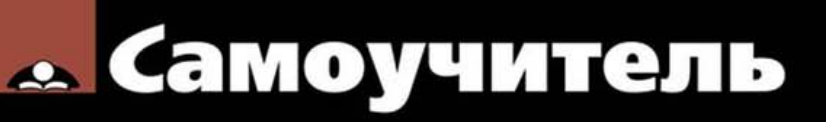

### Николай Полещук

# 2014

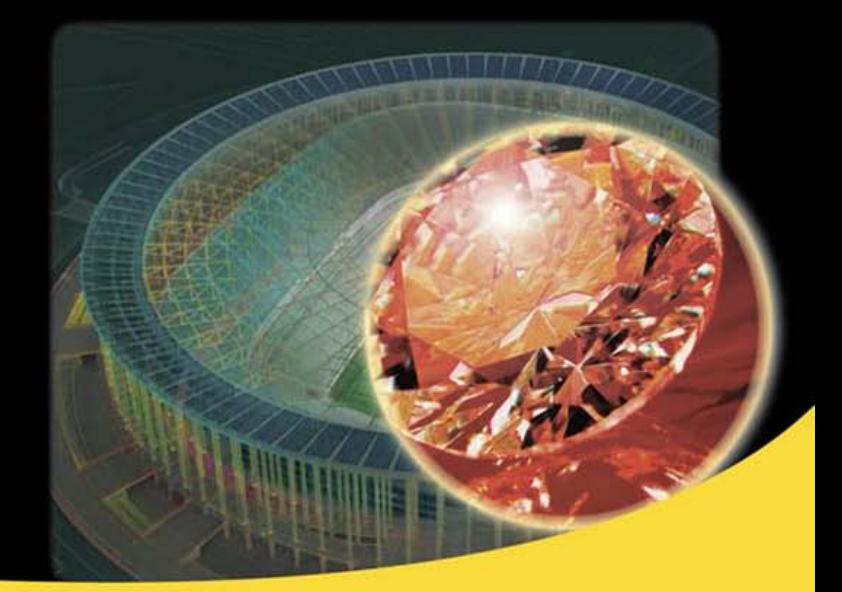

Параметры **AutoCAD 360** Канал проекта Вкладки чертежей Доверенные папки Линия - модель - чертеж Русская и английская версии

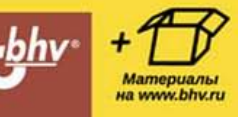

#### УДК 004.92 ББК 32.973.26-018.2 П49

#### **Полещук Н. Н.**

П49 Самоучитель AutoCAD 2014. — СПб.: БХВ-Петербург, 2014. — 464 с.: ил. — (Самоучитель)

ISBN 978-5-9775-3292-1

Книга предназначена для освоения методики создания двумерных объектов и трехмерных моделей в системе AutoCAD 2014. Рассматриваются процессы параметризации, аннотирования и визуализации, средства коллективной работы с применением облачных ресурсов. Излагается схема перехода от плоских элементов к объемному представлению. Описаны инструменты формирования видов, сечений и выносных элементов по твердотельной модели. Для закрепления материала приведены практические примеры и упражнения. Электронный архив содержит материалы дополнительных глав и приложений.

*Для широкого круга пользователей*

УДК 004.92 ББК 32.973.26-018.2

#### **Группа подготовки издания:**

- Главный редактор *Екатерина Кондукова* Редактор *Вильга Савельева* Компьютерная верстка *Ольги Сергиенко* Корректор *Зинаида Дмитриева* Дизайн серии *Инны Тачиной* Оформление обложки *Марины Дамбиевой*
- Зав. редакцией *Екатерина Капалыгина*

Подписано в печать 31.10.13. Формат 70×100 $\frac{1}{16}$ . Печать офсетная. Усл. печ. л. 37,41. Тираж 2000 экз. Заказ № "БХВ-Петербург", 191036, Санкт-Петербург, Гончарная ул., 20. Первая Академическая типография "Наука"

199034, Санкт-Петербург, 9 линия, 12/28

ISBN 978-5-9775-3292-1 © Полещук Н. Н., 2014

© Оформление, издательство "БХВ-Петербург", 2014

# Оглавление

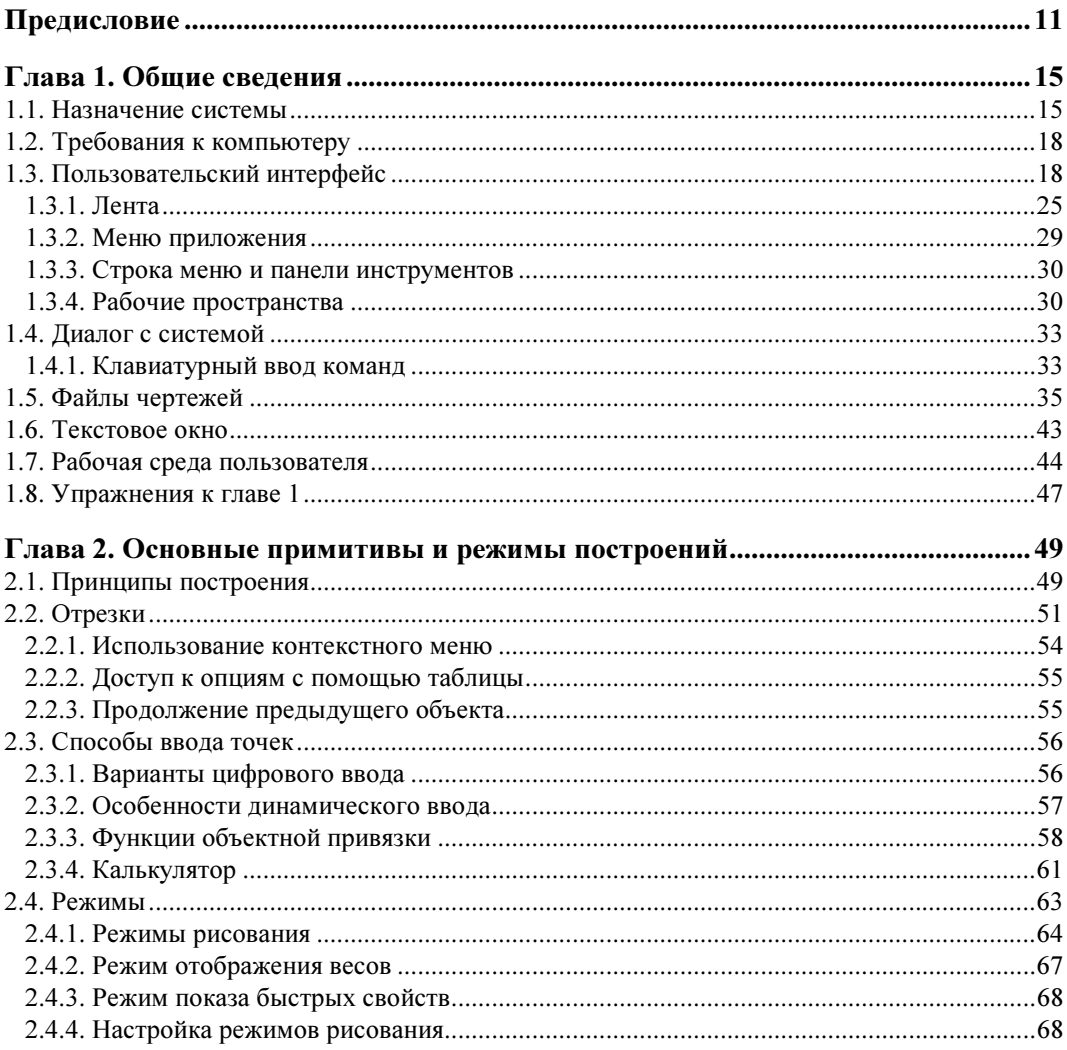

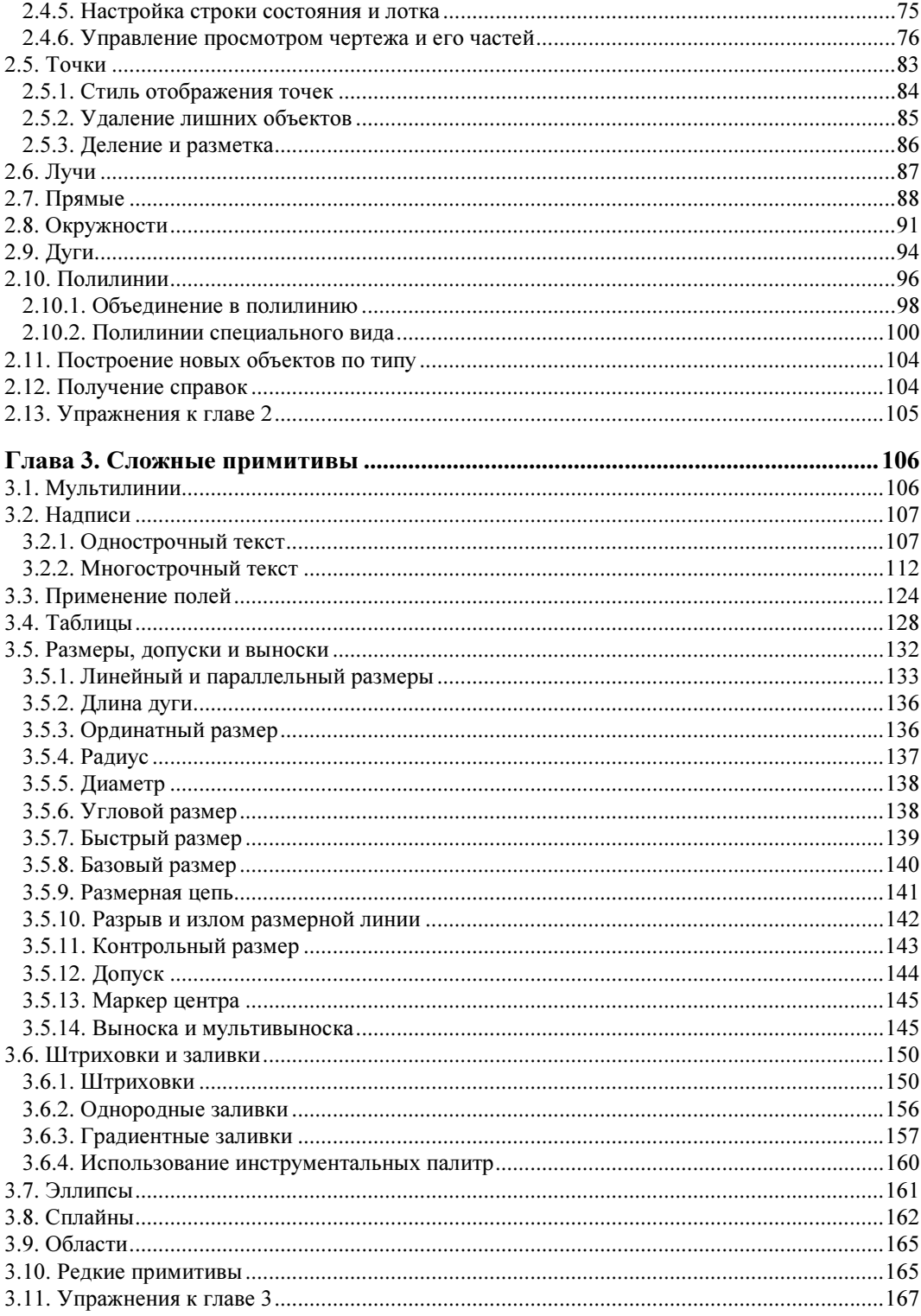

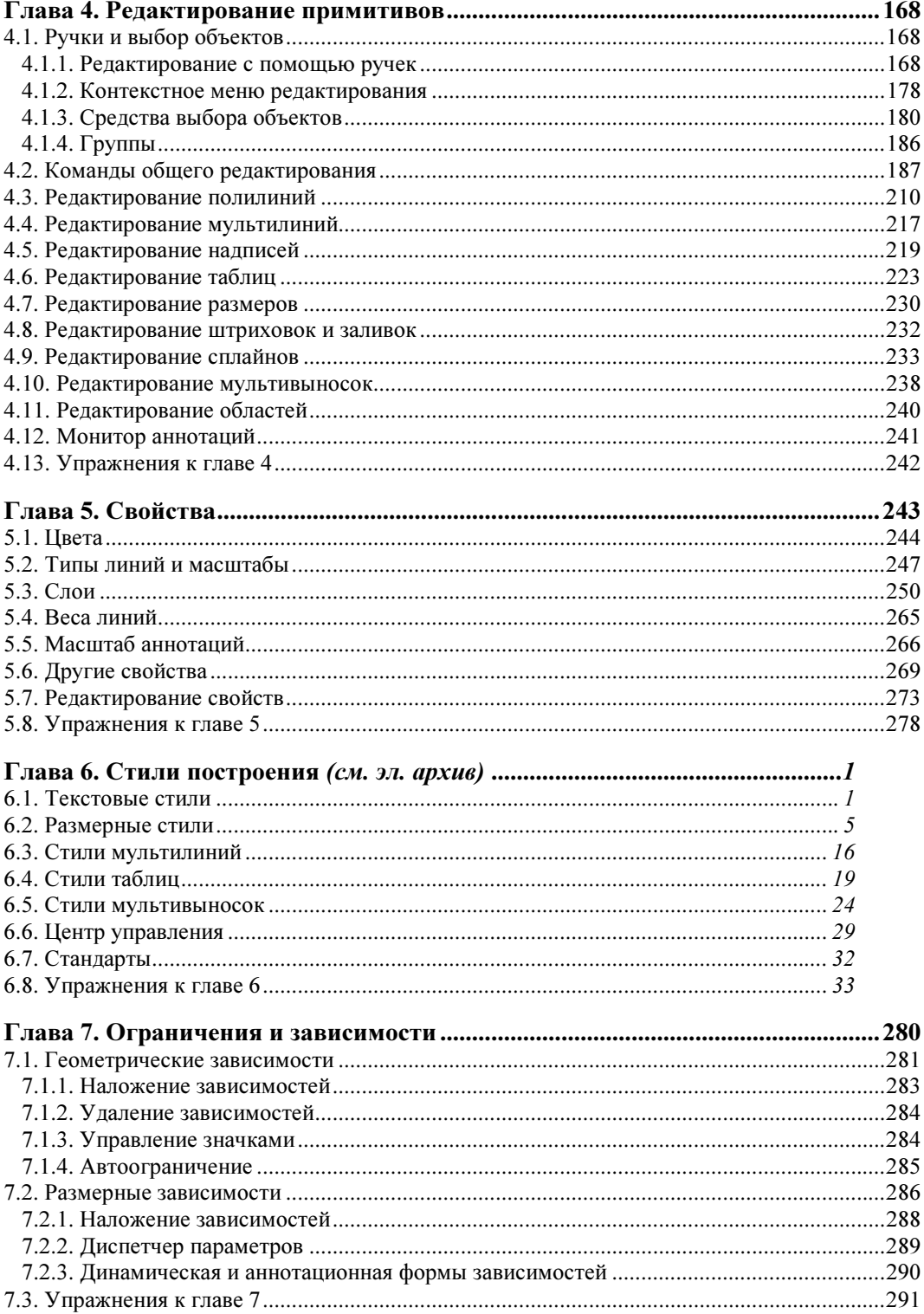

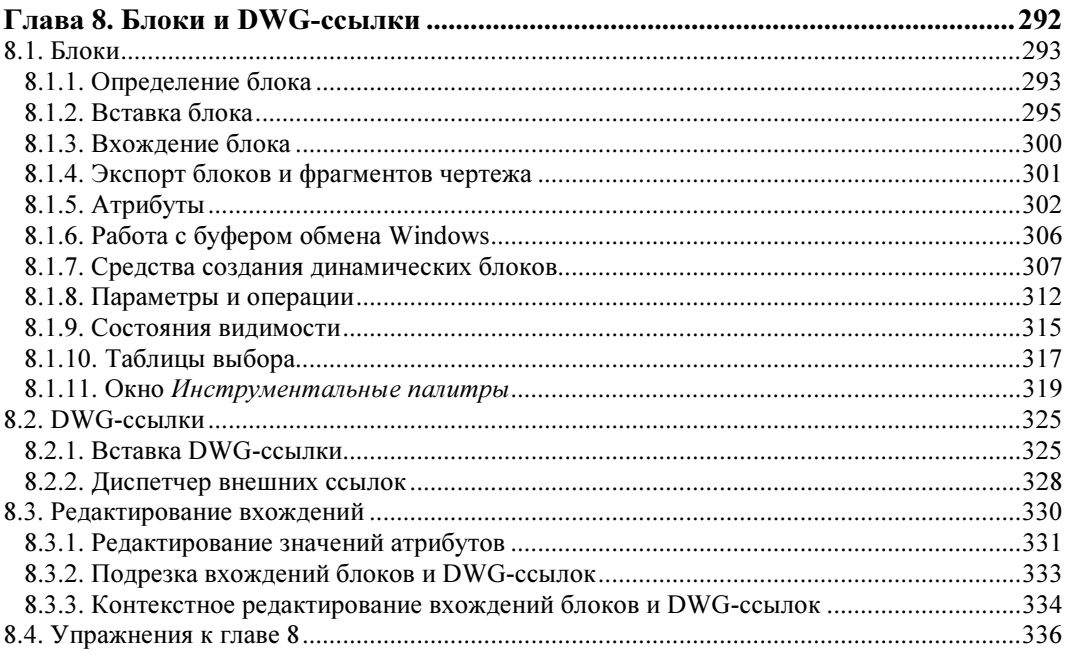

### Глава 9. Взаимодействие с объектами других форматов

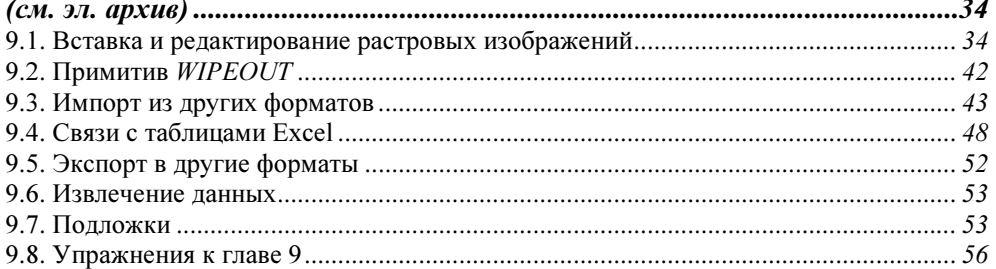

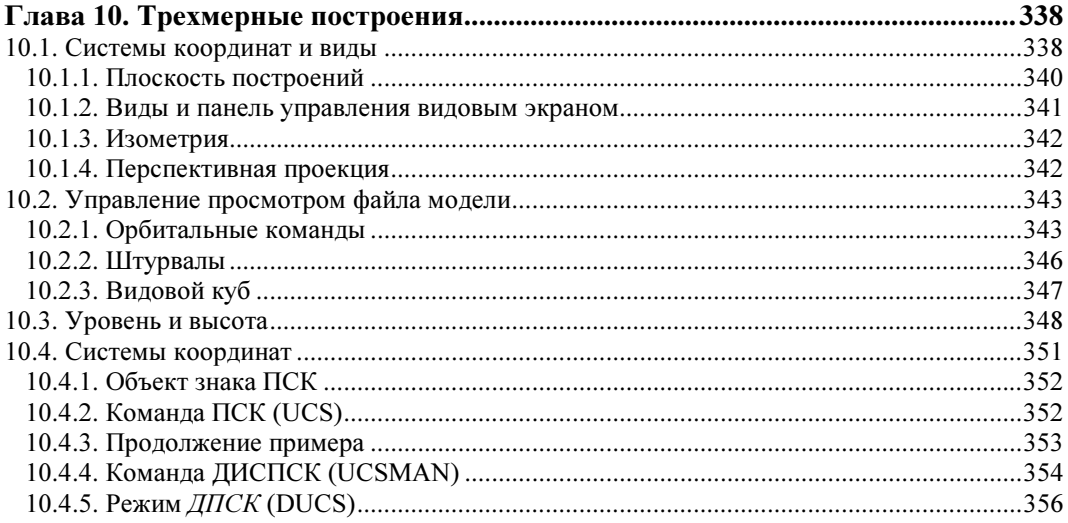

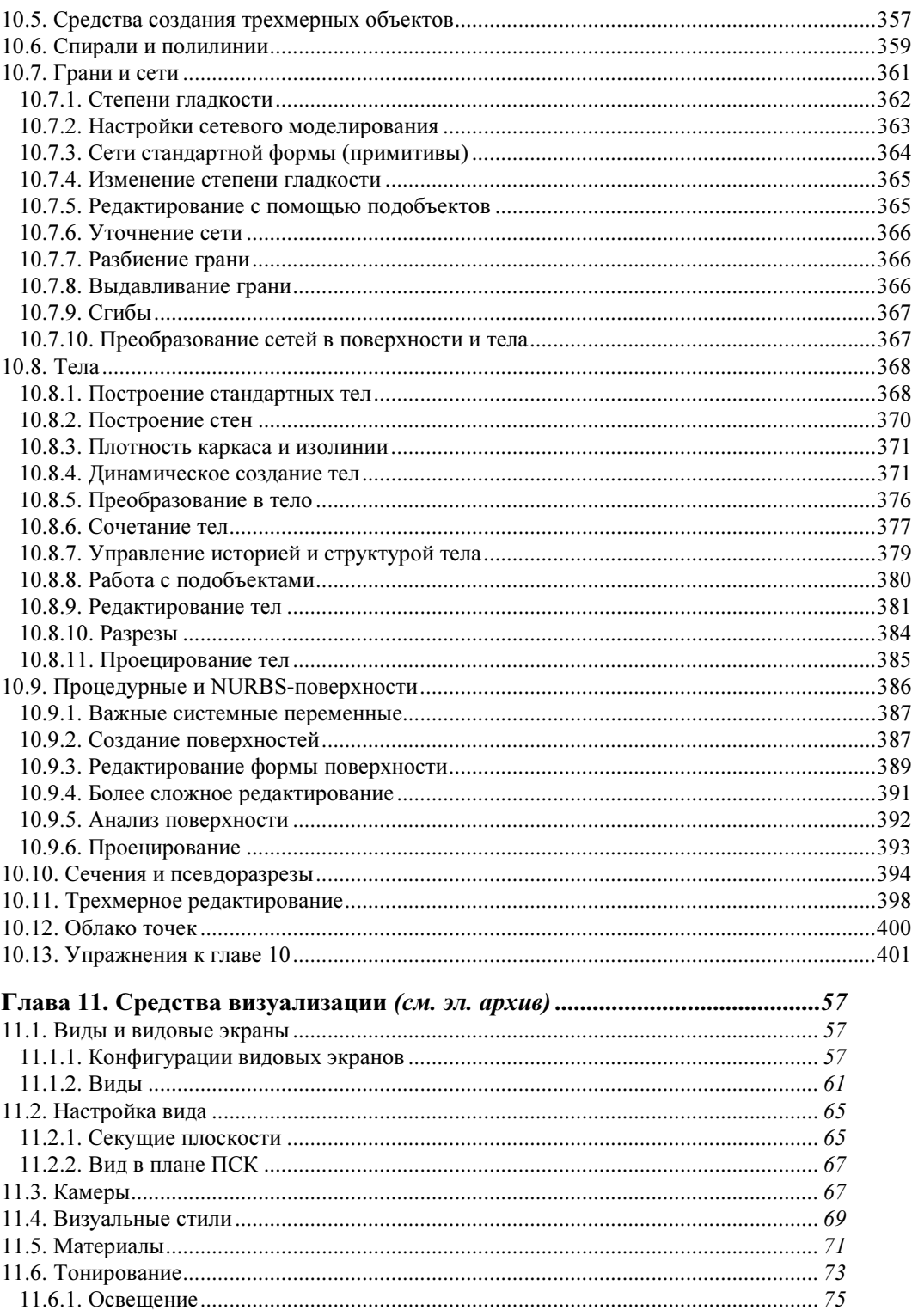

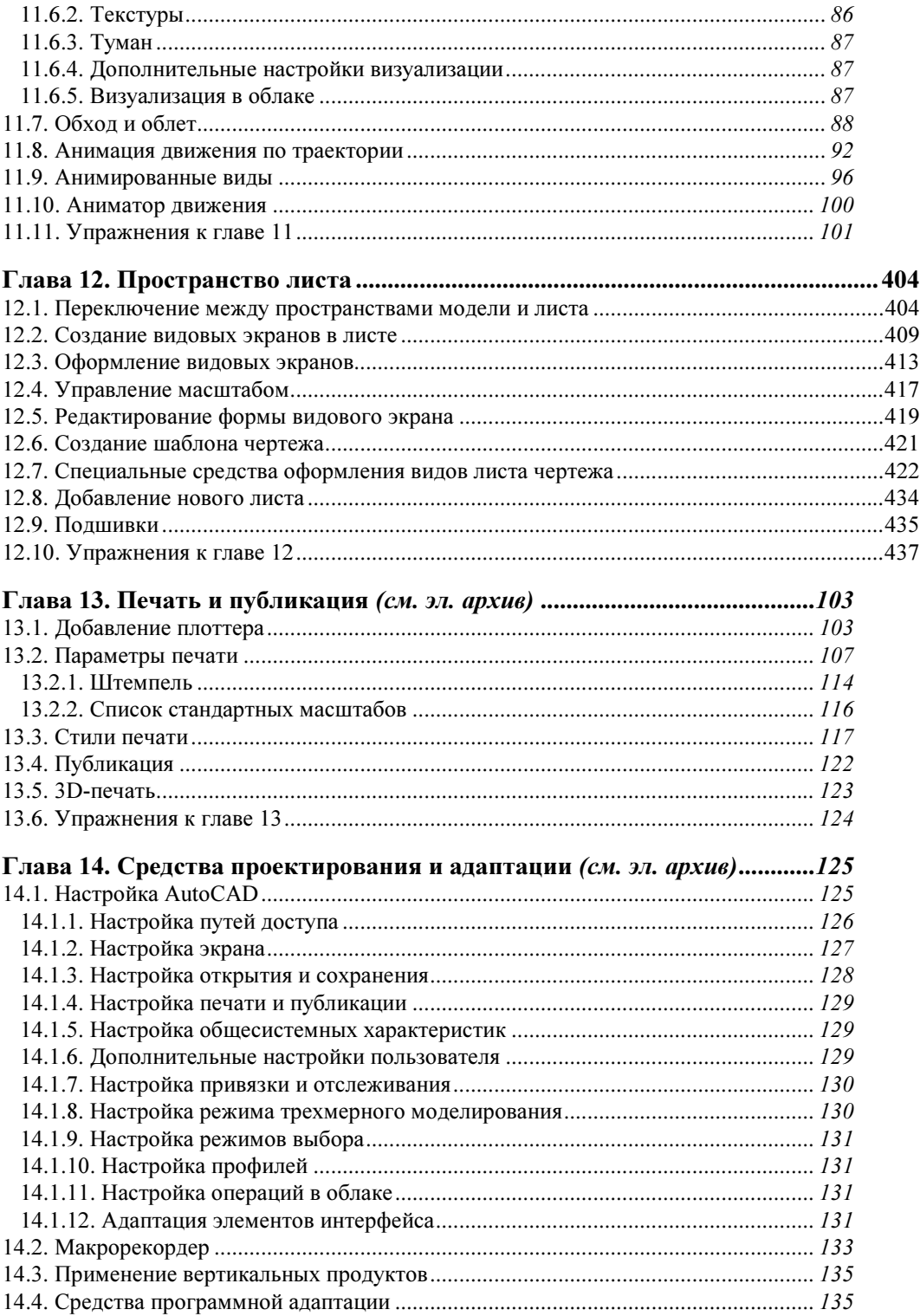

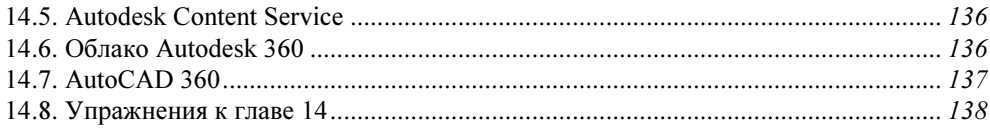

## 

#### Приложение 2. Перечень системных переменных (см. эл. архив).............184

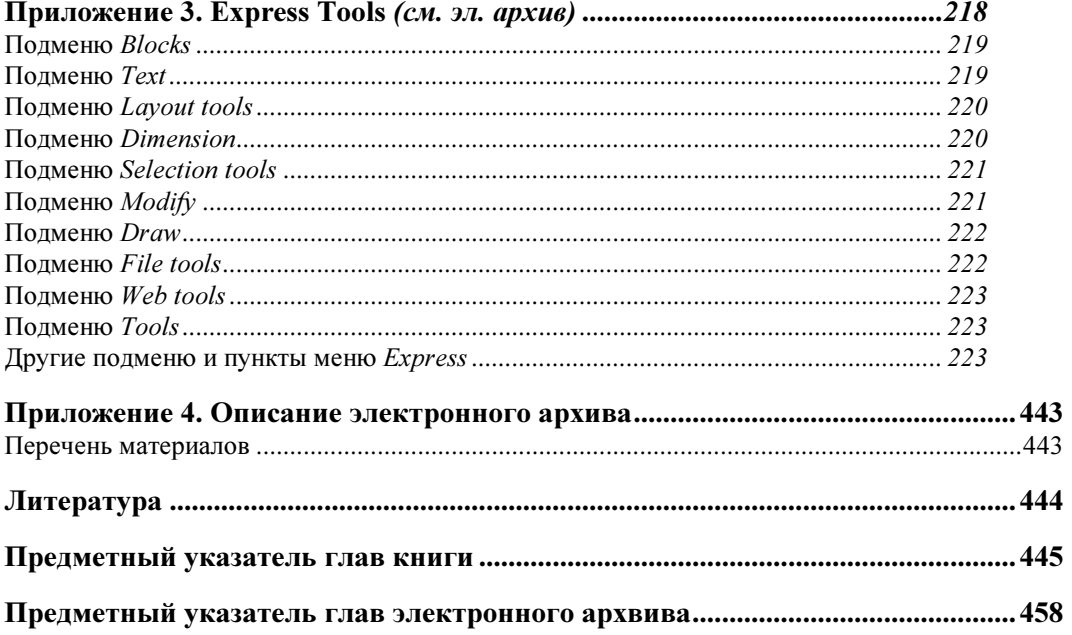

# **ГЛАВА 1**

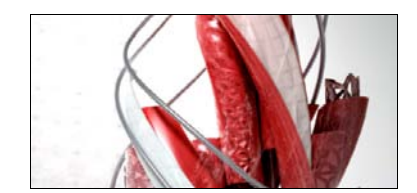

# Общие сведения

Система AutoCAD американской фирмы Autodesk насчитывает почти тридцать лет. Первая версия вышла в декабре 1982 года, а в апреле 2013 года появилась уже версия AutoCAD 2014 (многоязыковая), рассматриваемая в данной книге. Многоязычность обеспечивается с помощью пакетов локализации (language packs), которые можно установить в дополнение к основному языку пользовательского интерфейса.

Система выпущена в двух вариантах: 32-разрядном и 64-разрядном. Для установки 32-разрядного варианта рекомендуется одна из следующих 32-разрядных операционных систем:

- Windows XP с установленным Service Pack 3;
- Windows 7 с установленным Service Pack 1;
- $\bullet$  Windows 8

Невозможно установить 32-разрядную версию AutoCAD 2014 в 64-разрядной операционной системе. 64-разрядный вариант AutoCAD работает только на 64-разрядных версиях операционных систем Windows XP, Windows 7 и Windows 8. Обратите внимание, что в списке официально поддерживаемых операционных систем нет Windows Vista, причем установка на нее блокируется инсталлятором.

На компьютере должна быть установлена программа Internet Explorer версии 8 или выше. Для интенсивной работы с трехмерными моделями рекомендуется выбирать операционную систему Windows 7 (64-разрядную), а компьютер - с хорошей оперативной памятью и быстрой видеокартой.

AutoCAD 2014 может применяться в локальном или в сетевом варианте. Без авторизации система может работать только 30 дней после установки. Для нормального функционирования требуется получить специальный код авторизации от фирмы Autodesk.

Студенты и преподаватели вузов могут бесплатно получить лицензию на AutoCAD по специальному запросу через сайт Autodesk. Адрес для скачивания студенческих и 30-дневных продуктов Autodesk: http://www.autodesk.ru/free-trials/.

## 1.1. Назначение системы

Система AutoCAD предназначена в первую очередь для двумерного рисования и выпуска с ее помощью проектной документации самых различных отраслей знаний. На рис. 1.1

приведен пример двумерного чертежа (схемы), сделанного сравнительно простыми средствами AutoCAD. Для формирования такого чертежа не являются обязательными работа с трехмерной моделью изделия и использование механизма пространств модели и листа.

Большим преимуществом системы AutoCAD является возможность последующего формирования электронного архива чертежей и подшивок листов. Каждый из созданных файлов чертежей легко редактируется, что позволяет быстро получать аналоги по чертежам-прототипам. В качестве средств защиты от несанкционированного доступа в файлах чертежей, созданных системой AutoCAD, предусмотрены пароли и электронные цифровые подписи. Помимо этого, окончательные варианты документов можно публиковать и передавать заказчикам в нередактируемых форматах DWF, DWFx или PDF.

Начиная с AutoCAD 2002, в систему включены специальные средства контроля, позволяющие в соответствии со стандартами предприятий управлять именами и свойствами слоев, стилей и т. п. Подробнее о стандартах см. главу 6.

Однако неправильно было бы считать AutoCAD инструментом только для двумерной работы. Система позволяет выполнять сложные трехмерные построения линий, поверхностей и тел и отображать их на разных видовых экранах с различных точек зрения. Есть даже средства для создания анимаций.

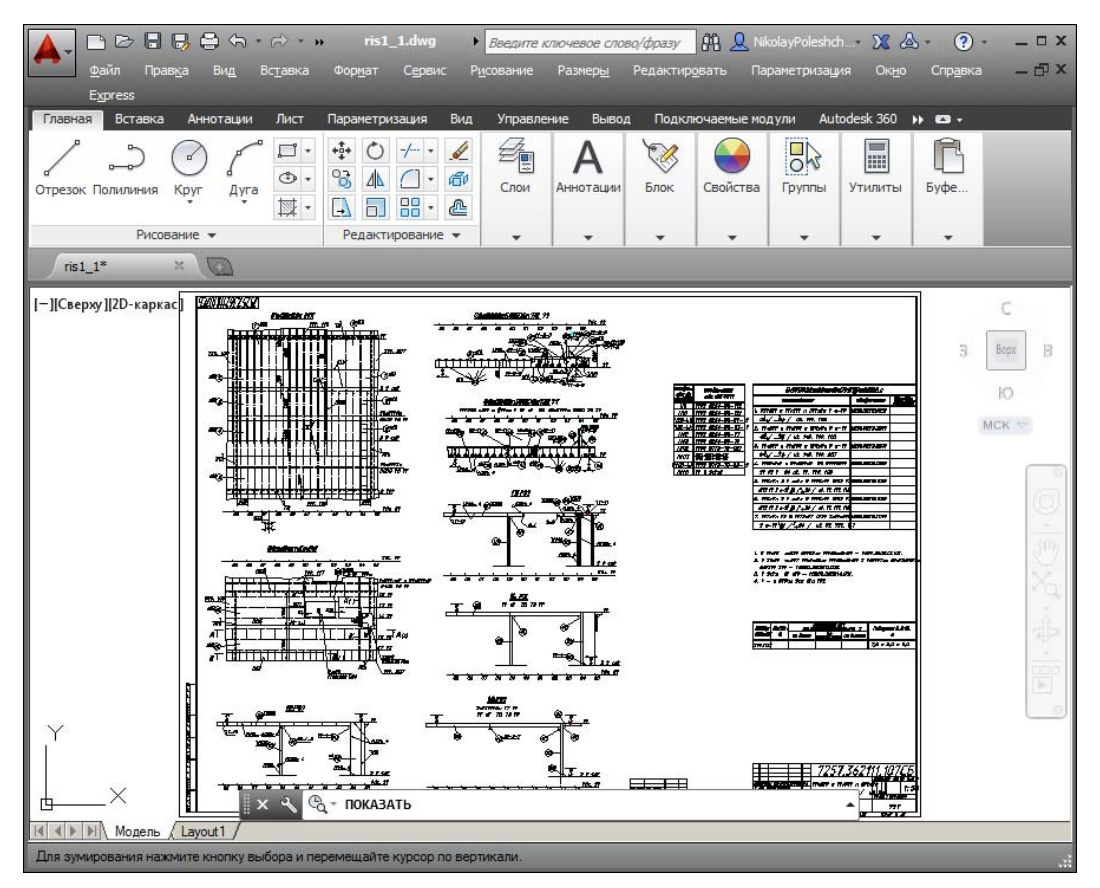

Рис. 1.1. Двумерный чертеж

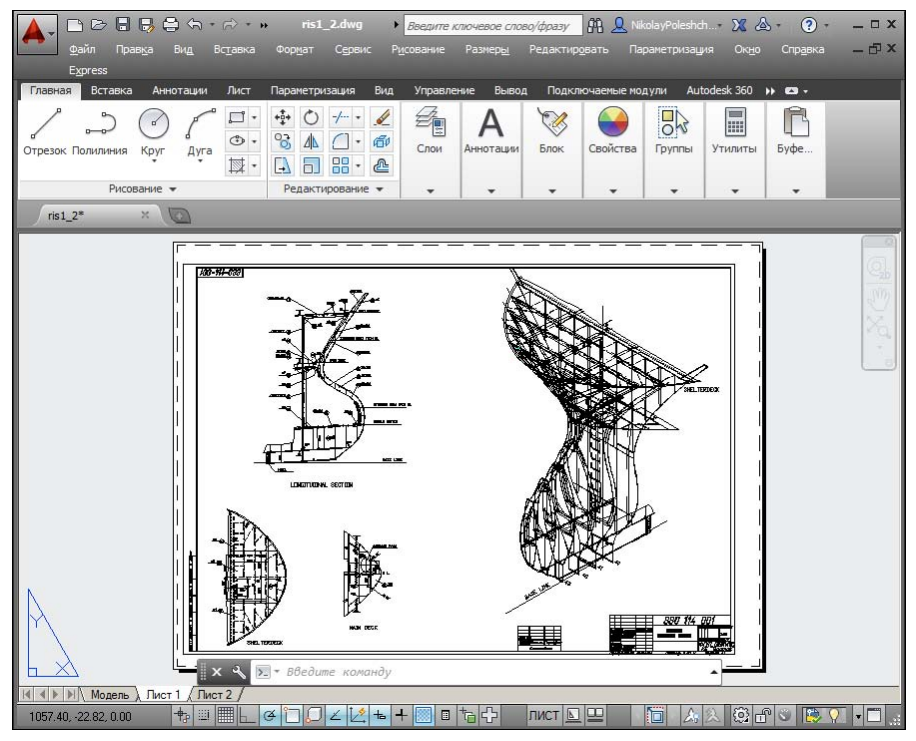

Рис. 1.2. Чертеж трехмерного объекта

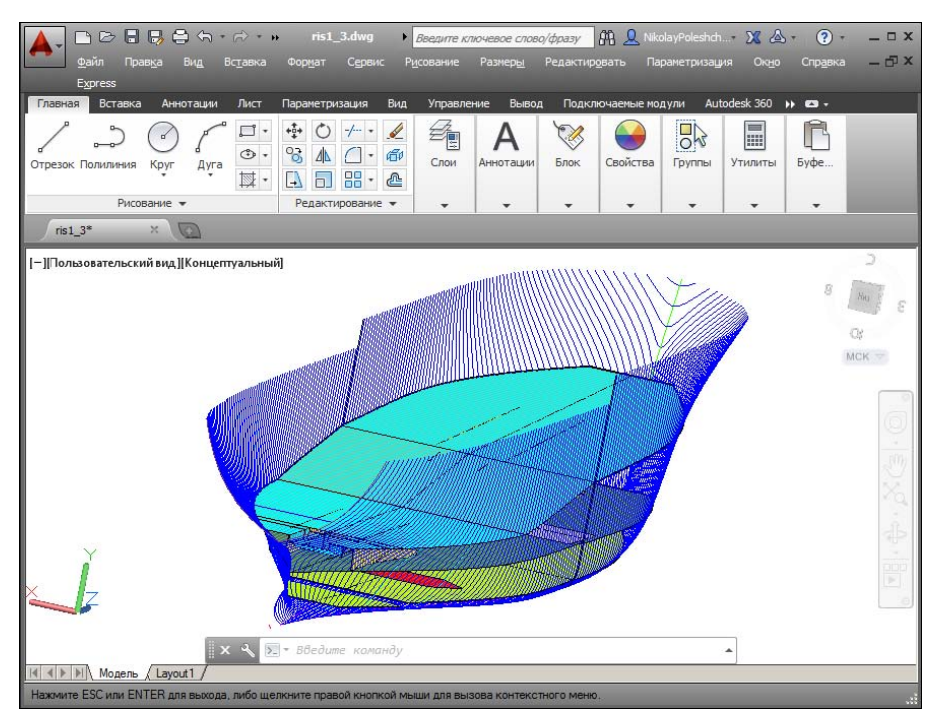

Рис. 1.3. Трехмерная модель носовой и кормовой частей корпуса судна

Механизм пространства листа и видовых экранов дает возможность разрабатывать чертежи с видами и проекциями трехмерных объектов, построенных в пространстве модели. В системе AutoCAD по одной модели можно получить несколько листов чертежного документа. На рис. 1.2 приведен пример чертежа, сформированного как отображение проекций и сечений трехмерного объекта (части корпуса судна).

На рис. 1.3 показана модель корпуса судна — основа для последующего формирования чертежей разных специализаций и построения контуров деталей. Степень проработанности, а также сложность и насыщенность такой модели могут быть разными и определяются тем, как она будет в дальнейшем использована.

## 1.2. Требования к компьютеру

Персональный компьютер, на котором может быть установлена система AutoCAD 2014, должен удовлетворять определенным минимальным требованиям. Этим требованиям соответствует компьютер с двухъядерным процессором 2.2 ГГц (с поддержкой технологии SSE2), оперативной памятью 2 Гбайта, винчестером (жестким диском) 120 Гбайт на винчестере надо иметь свободными 2 Гбайта под программное обеспечение и не менее 2 Гбайт для временных файлов, которые система создает во время сеансов работы. И конечно, на диске должно оставаться место для хранения создаваемых файлов чертежей.

## 1.3. Пользовательский интерфейс

Если система AutoCAD 2014 установлена на компьютер, то ее запуск осуществляется

с помощью двойного щелчка левой кнопки мыши по ярлыку расположенному на рабочем столе. Другой способ запуска — использовать меню Пуск (Start) рабочего стола Windows: Пуск | Все программы | Autodesk | AutoCAD 2014 – Русский (Russian) | AutoCAD 2014 – Русский (Russian) (Start | Programs | Autodesk | AutoCAD 2014 – English | AutoCAD 2014 – English).

После старта обычно появляется диалоговое окно **Начало работы** (Startup) (рис. 1.4), в котором необходимо выбрать режим работы<sup>1</sup>.

В диалоговом окне Начало работы (Startup) пользователю необходимо выбрать один из режимов начала работы, кнопки которых расположены в верхней части окна:

- **Открытие чертежа** (Open a Drawing);
- Простейший шаблон (Start from Scratch);
- По шаблону (Use a Template);
- Вызов Мастера (Use a Wizard).

<sup>&</sup>lt;sup>1</sup> Если окно **Начало работы** (Startup) не появилось и вы сразу попали в окно, показанное на рис. 1.5 или 1.6, то это означает, что система с помощью значения 0 системной переменной STARTUP настроена на автоматический вход в новый чертеж со стандартными установками (см. далее описание режима Простейший **шаблон** (Start from Scratch)).

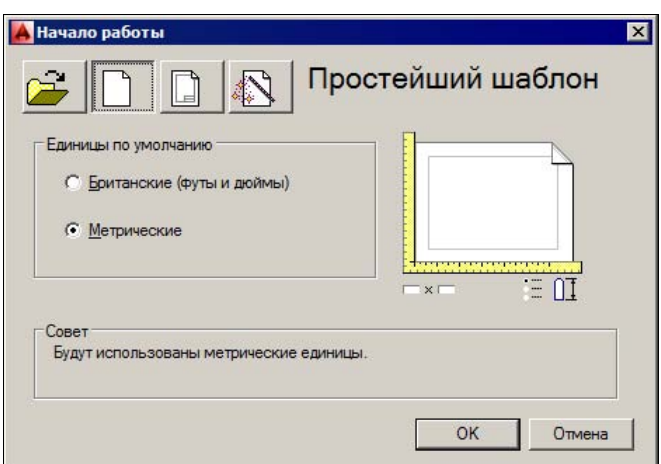

Рис. 1.4. Диалоговое окно Начало работы (режим Простейший шаблон)

После этого выбранная вами большая кнопка будет выглядеть как нажатая, а содержимое текста надписи в правой верхней части окна изменится на название кнопки. Для завершения работы с диалоговым окном остается только щелкнуть по кнопке ОК.

Если вам необходимо создать новый пустой чертеж, то в окне Начало работы (Startup) следует воспользоваться кнопкой Простейший шаблон (Start from Scratch). Этот режим предлагается по умолчанию (создается пустой чертеж с минимумом установок). Пользователю нужно в группе переключателей области Единицы по умолчанию (Default Settings) отметить, в каких единицах измерения он будет работать: Британские (футы и дюймы) (Imperial (feet and inches)) или Метрические (Metric). Второй вариант, конечно, для нас предпочтительнее.

При выборе режима По шаблону (Use a Template) пользователь имеет возможность начать работу не с нуля, а с каким-то наполнением нового чертежа (это могут быть рамки, штампы и какие-то другие линии или установки).

Режим Вызов Мастера (Use a Wizard) дает возможность вызвать одну из программ подробной настройки нового чертежа (к ним относятся единицы измерения длин и углов, начало отсчета и направление измерения углов, границы зоны рисования).

В качестве основного рассмотрим режим Простейший шаблон (Start from Scratch).

Далее обычно открывается окно Добро пожаловать (Welcome) (рис. 1.5).

Это окно предоставляет выход в виртуальный мир Autodesk, если у вас одновременно подключено соединение с Интернетом. Оно предназначено для всех: и для тех, кто не имеет опыта и только знакомится с системой, и для тех, кто является профессионалом и интересуется исправлениями и обновлениями. Через данное окно можно получить доступ к интернет-магазину третьих фирм, которые разрабатывают свои приложения для системы AutoCAD. Если сбросить флажок Показывать при запуске (Display at Startup) в нижней части окна Добро пожаловать (Welcome), то при следующих запусках системы AutoCAD это окно не будет появляться автоматически.

После того как пользователь закроет окно Добро пожаловать (Welcome), открывается рабочее окно системы AutoCAD 2014 (рис. 1.6).

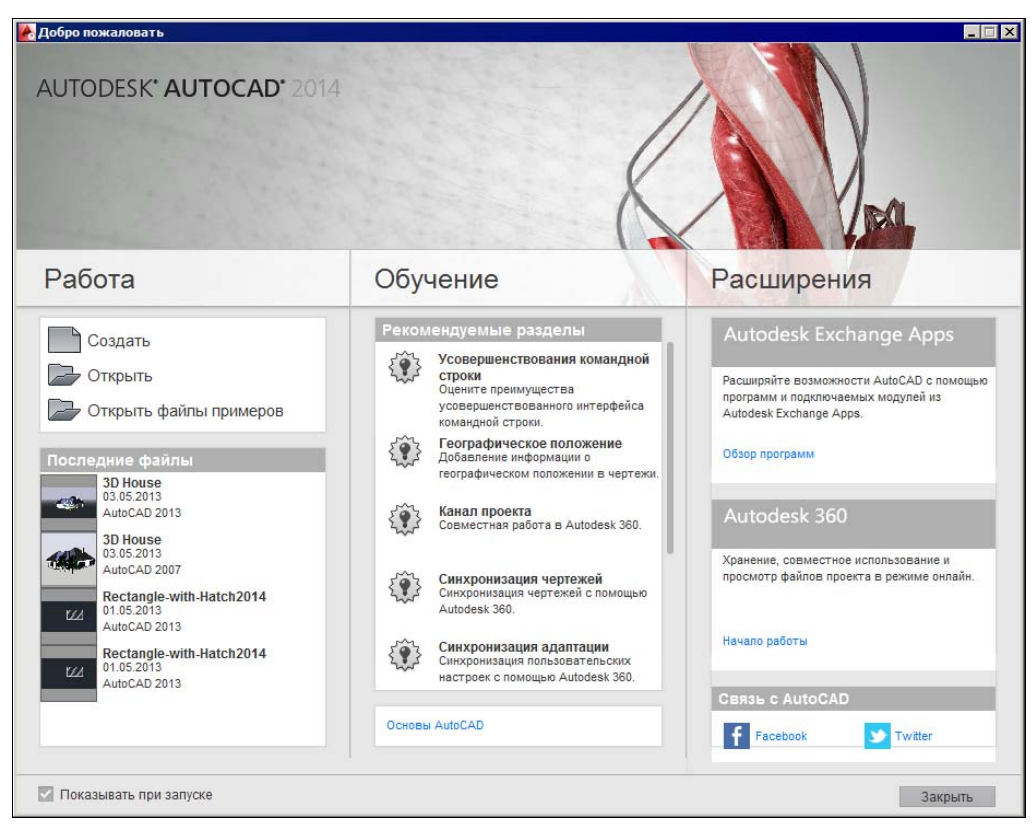

Рис. 1.5. Окно Добро пожаловать

По окончании загрузки системы внутри рабочего окна находится открытый документ, т. е. чертеж, который вы создали или открыли для редактирования. Название текущего  $\phi$ айла чертежа выводится в строку заголовка AutoCAD и в заголовок вкладки чертежа (на рис. 1.6 это Чертеж1.dwg). В английской версии системы AutoCAD новый файл по умолчанию получает название Drawing1.dwg, а в русской — Чертеж1.dwg.

Центральная часть экрана (на рис. 1.6 она выведена с белым фоном) — это видимая часть текущего чертежа (остальные его фрагменты могут находиться выше, правее, ниже и левее границ зоны). При движении курсора по этой части, которую мы далее будем называть графическим экраном, он (курсор) имеет вид двумерного или трехмерного перекрестия с квадратной мишенью в точке пересечения. Длина линий перекрестия настраивается. В правой части графического экрана находятся видовой куб (в верхнем углу) и панель навигации. Они будут рассмотрены, соответственно, в главах 10 и 2.

Работа в системе осуществляется с помощью действий (операций, команд), вызов которых выполняется с помощью выбора мышью элементов графического интерфейса или путем ввода имен команд с клавиатуры. Разберем составные части интерфейса.

Новый чертеж обычно имеет три вкладки: Модель (Model), Лист1 (Layout1) и Лист2 (Layout2). Строка вкладок выводится под графическим экраном (рис. 1.7). По умолчанию активной является вкладка Модель (Model), которая применяется для выполнения построений модели проектируемого объекта. Вкладки листов используются в дальней-

#### Общие сведения 21

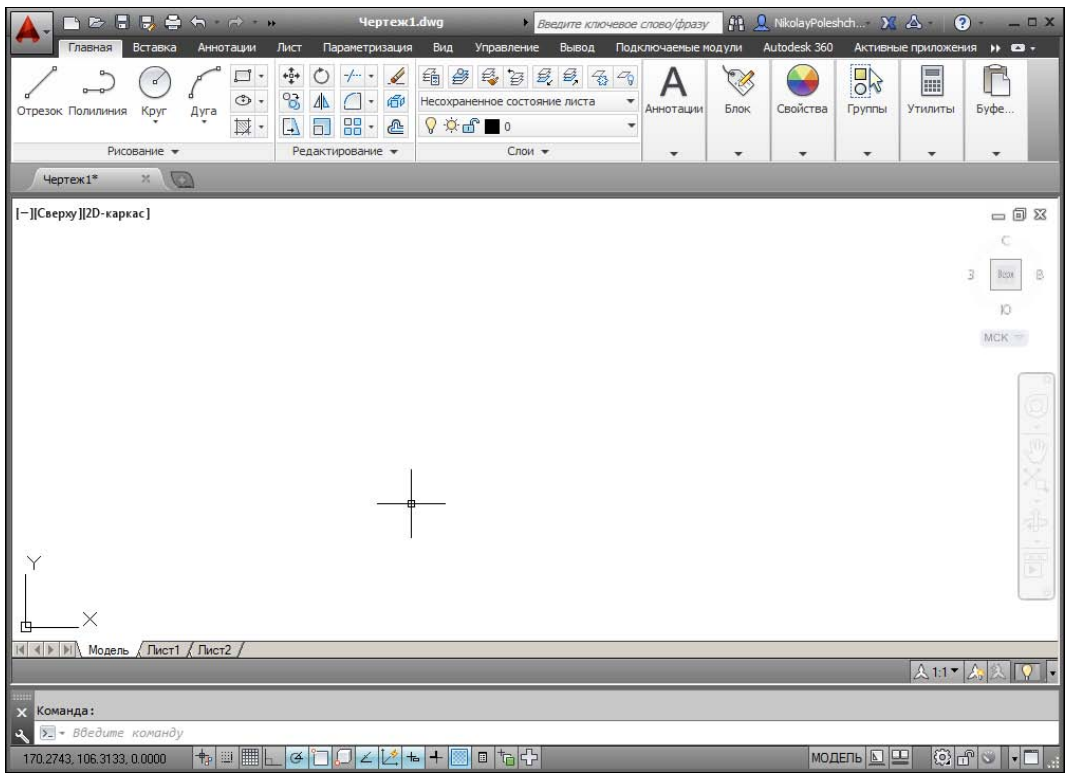

Рис. 1.6. Окно AutoCAD

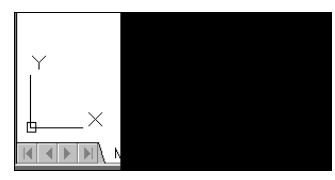

Рис. 1.7. Вкладки чертежа и знак осей координат

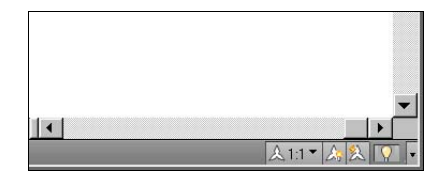

Рис. 1.8. Полосы прокрутки и строка состояния чертежа

шей работе для отображения фрагментов модели в листах чертежа. Существует возможность не выводить названия вкладок под графическим экраном. В левом нижнем углу графического экрана (см. рис. 1.7) виден знак осей текущей системы координат.

Под строкой вкладок располагается строка состояния чертежа, которая появилась в версии 2008 (рис. 1.8). В ней могут находиться кнопки управления масштабом аннотаций (на рисунке это первые три кнопки), а также кнопка меню скрытия объектов и кнопка меню настройки состава строки и другие элементы. Существует вариант настройки, при котором строка состояния чертежа не отображается. Над строкой состояния чертежа могут быть горизонтальная и вертикальная полосы прокрутки чертежа (см. рис. 1.8).

В нижней части окна AutoCAD находится узкое окно (рис. 1.9), в котором вы видите приглашение в форме **Введите команду:** (Type a command:). В этом окне отображаются вводимые вами команды и ответы (или вопросы) AutoCAD. Оно называется зоной (окном) командных строк. Последняя строка, содержащая приглашение Введите коман- $\partial y$ : (Туре а command:), называется командной строкой. В данной версии зона командных строк является необязательной частью интерфейса, поскольку имеется динамическое отображение данных ввода (рассматриваемое далее), дублирующее содержимое командной строки.

|   | $\times$ Команда:<br>$\sqrt{\frac{\sum x_i}{\sum x_i}}$ Вбес |                                                                    |                    |
|---|--------------------------------------------------------------|--------------------------------------------------------------------|--------------------|
|   | Введите команду                                              |                                                                    |                    |
| п | 170.2743, 106.3133, 0.0000                                   | U<br>$\parallel$ $+$ $\parallel$<br>G<br>Ш<br>临晓<br>旧<br><b>To</b> | $\epsilon$ 31<br>ച |

Рис. 1.9. Зона командных строк и строка состояния AutoCAD

Зона командных строк не обязательно должна быть фиксирована в положении, показанном на рис. 1.6. Ее можно перемещать за расположенную слева полосу заголовка. Таким образом можно добиться расширения области рисования (рис. 1.10).

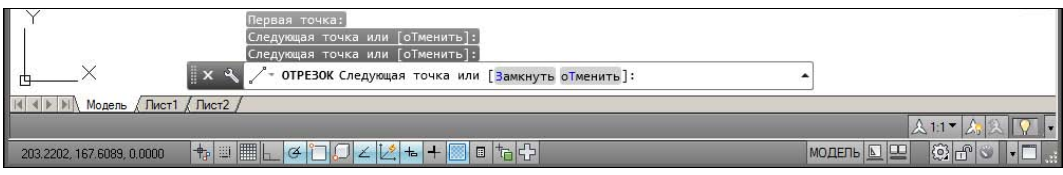

Рис. 1.10. Плавающее состояние командной строки

Ниже зоны командных строк (см. рис. 1.9) находится строка состояния AutoCAD (или просто строка состояния), в которой слева направо расположены:

- счетчик координат (три числа);
- группа из пятнадцати кнопок режимов рисования;
- группа модель  $\boxed{0}$  из трех кнопок имени активного пространства (модели или листа), просмотра вкладок чертежа и просмотра других открытых чертежей;
- группа  $\circled{C}$   $\circled{C}$  из трех кнопок выбора рабочего пространства, фиксации положения элементов интерфейса и настройки аппаратного ускорения для визуализации;
- кнопка меню настройки состава строки состояния;
- кнопка очистки экрана от меню и панелей инструментов.

В этой же строке могут оказаться кнопки управления масштабом аннотаций и видимостью, если нет строки состояния чертежа. Кроме того, в строке состояния AutoCAD могут появляться другие кнопки (уведомлений служб печати, внешних ссылок и т. д.).

Любой элемент строки состояния может быть удален с помощью меню настройки. У каждого элемента есть подсказка (она появляется при подведении к нему курсора, как на рис. 1.11), а также контекстное меню настройки, вызываемое щелчком правой кнопки мыши на этом элементе (рис. 1.12).

Наиболее употребительные элементы пользовательского интерфейса располагаются в верхней части окна приложения.

В левом верхнем углу окна AutoCAD находится значок меню приложения (рис. 1.13). Это меню предоставляет доступ к операциям с файлами (см. разд. 1.5). Правее значка

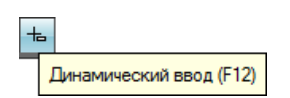

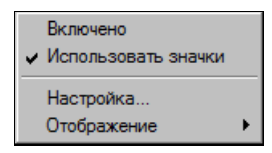

ξ<sup>63</sup> Рисование и аннотации

Рис. 1.11. Подсказка к элементу интерфейса Рис. 1.12. Контекстное меню элемента интерфейса

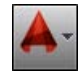

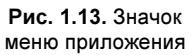

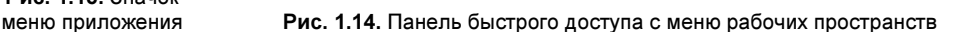

меню приложения располагается панель быстрого доступа с меню (списком) рабочих пространств. О рабочих пространствах см. разд. 1.3.4.

BBBBG-A-

Панель быстрого доступа (рис.  $1.14$ ) — это особая панель инструментов, которая настраивается и по умолчанию содержит список рабочих пространств и семь кнопок наиболее употребительных операций:

- быстрого создания нового чертежа по стандартному шаблону;
- открытия существующего файла чертежа;
- быстрого сохранения текущего файла;
- сохранения файла под другим именем;
- печати текущего чертежа;
- отмены последнего действия;
- $\blacklozenge$ восстановления последнего отмененного действия.

В конце панели быстрого доступа расположен значок , щелчок левой кнопкой мыши по которому открывает меню с пунктами команд этой панели.

В правом верхнем углу окна AutoCAD находится панель поиска справочной информации (рис. 1.15).

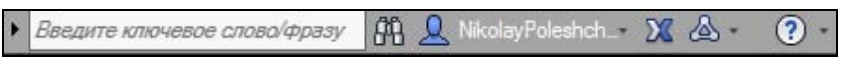

Рис. 1.15. Панель поиска справочной информации

Значок <sup>1</sup> Используется для открытия окна справочной системы AutoCAD в стандартном браузере веб-страниц (рис. 1.16). Справочная система может загружаться либо в онлайн-режиме с сайта Autodesk, либо в автономном режиме с локального компьютера (такую справку можно установить, предварительно скачав из Интернета). Значки и **Ф** предоставляют доступ к службам и ресурсам Интернета.

Под панелью быстрого доступа находится основной элемент интерфейса — лента. Это современный вид меню (рис. 1.17), с вкладками и с панелями внутри вкладок.

Каждый элемент любой панели ленты (кнопка, группа кнопок, раскрывающийся список) выполняет свою функцию, вызывая команду, настройку и т. д. Подробнее о составе ленты рассказано в разд. 1.3.1.

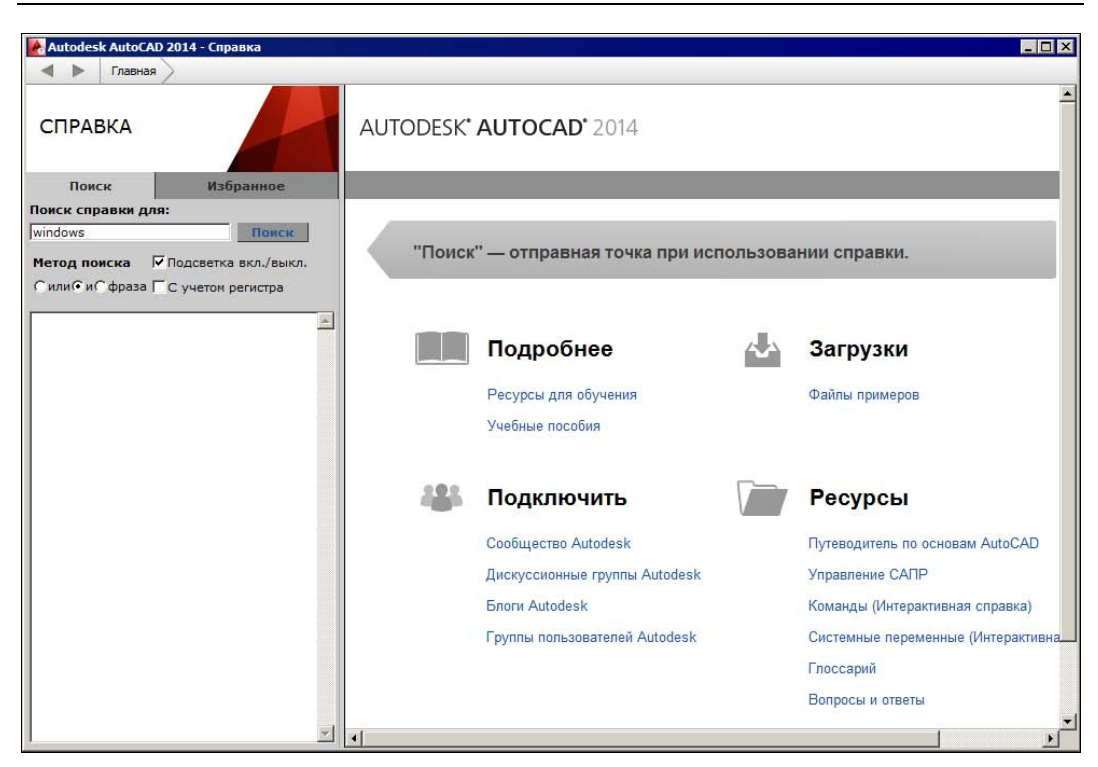

Рис. 1.16. Окно справочной системы

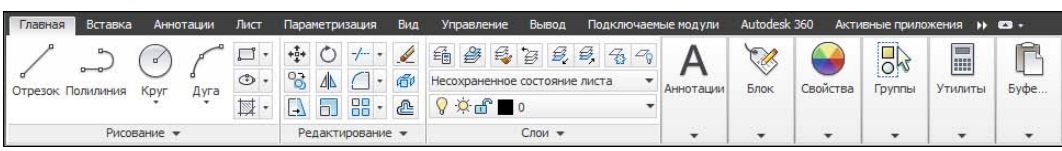

Рис. 1.17. Лента, вкладка Главная

Сохранились в данной версии AutoCAD и панели инструментов. О них пойдет речь в разд. 1.3.3. Еще одним классом элементов пользовательского интерфейса являются немодальные окна, или палитры (рис. 1.18). Они будут разбираться при описании тех операций, в которых потребуются.

Поскольку количество объектов интерфейса очень велико, то в системе предусмотрена операция очистки экрана, после которой временно исчезают лента, панели и немодальные окна (рис. 1.19), но остаются видимыми объекты чертежа. Кроме того, окно приложения распахивается на весь экран монитора.

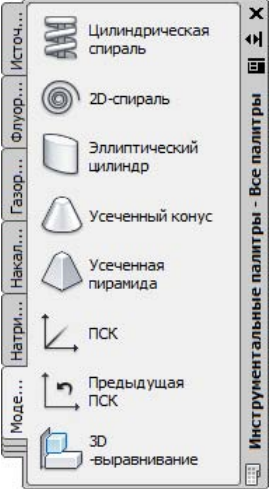

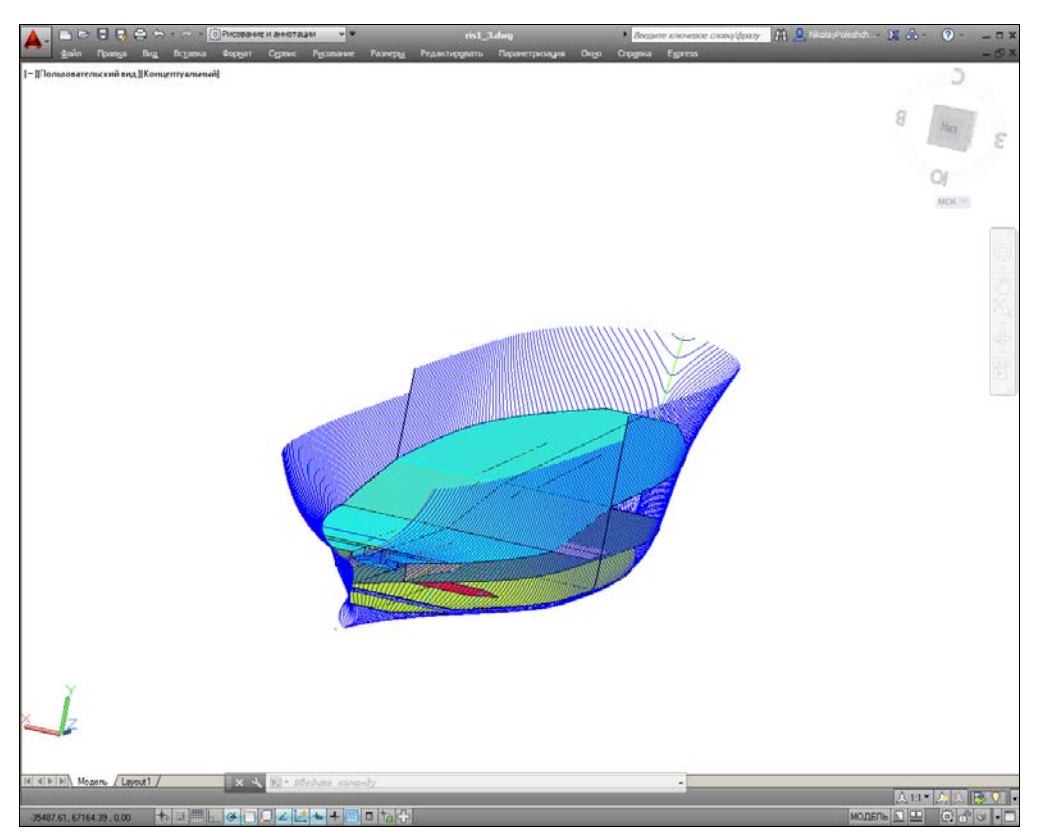

Рис. 1.19. Очистка экрана

Эта операция выполняется щелчком по кнопке  $\Box$  в правом углу строки состояния. С помощью этой же кнопки можно затем отказаться от очистки, вернув убранные элементы.

## 1.3.1. Лента

Лента — это самый сложный вид меню, появившийся в версии 2009 и предоставляющий доступ практически ко всем командам системы через свои кнопки, которые сгруппированы в панели, а панели объединены в группы (вкладки). Состав ленты не фиксирован, его можно изменять и подгонять под конкретного пользователя с помощью операции адаптации пользовательского интерфейса.

Лента в рабочем пространстве двумерных построений имеет следующие вкладки (см. рис. 1.17): Главная (Home), Вставка (Insert), Аннотации (Annotate), Лист (Layout), Параметризация (Parametric), Вид (View), Управление (Manage), Вывод (Output), Подключаемые модули (Plug-ins), Autodesk 360, Активные приложения (Featured Apps), Express Tools. В рабочем пространстве трехмерных построений лента имеет уже другие вкладки (подробнее о рабочих пространствах *см. разд. 1.3.4*).

Каждая вкладка ленты состоит из панелей. На рис. 1.17 показаны панели при активной вкладке Главная (Home). Активизация другой вкладки выполняется щелчком левой кнопки мыши на имени нужной вкладки. На рис. 1.20—1.30 приведен вид ленты с другими активными вкладками.

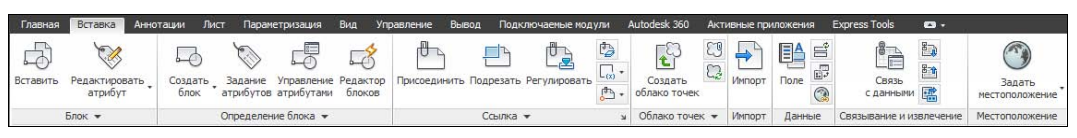

Рис. 1.20. Лента, вкладка Вставка

| Главная<br>Вставка |                | Аннотации Лист | Параметризация |     |        |        |           |                | Вид Управление Вывод Подключаемые модули Autodesk 360 Активные приложения Express Tools |          |                                                                                    |                  |          |  | $\mathbf{z}$ |         |
|--------------------|----------------|----------------|----------------|-----|--------|--------|-----------|----------------|-----------------------------------------------------------------------------------------|----------|------------------------------------------------------------------------------------|------------------|----------|--|--------------|---------|
|                    | <b>ABC</b>     | Standard       |                |     |        | ISO-25 |           |                |                                                                                         | Standard |                                                                                    | 11.11            | Standard |  | Пометка      | Масштаб |
| Многострочный      | Проверить      | Поиск текста   |                | GRO | Размер |        |           | 世国同田· HI- 同同 ~ | Мультивыноска                                                                           |          | $7^\circ$ 7 <sup>0</sup> 78 18 $\frac{1}{100}$ in $\frac{1}{10}$ in $\frac{1}{10}$ | <u>the state</u> |          |  |              |         |
| текст              | орфографию 2.5 |                |                |     |        |        |           |                |                                                                                         |          |                                                                                    |                  |          |  |              |         |
|                    |                | $TextCT -$     |                |     |        |        | Размеры - |                |                                                                                         | Выноски  |                                                                                    |                  | Таблицы  |  |              |         |

Рис. 1.21. Лента, вкладка Аннотации

| Главная | Вставка                                     | Аннотации                              | Лист<br>Параметризация                             | Вид     |                        |                         | Управление Вывод Подключаемые модули Autodesk 360 Активные приложения Express Tools |     |                                                  |                                                        |              | $\sim$   |                                              |              |
|---------|---------------------------------------------|----------------------------------------|----------------------------------------------------|---------|------------------------|-------------------------|-------------------------------------------------------------------------------------|-----|--------------------------------------------------|--------------------------------------------------------|--------------|----------|----------------------------------------------|--------------|
| Новый   | -<br><b>Pieces</b><br>Параметры<br>страницы | $=$<br><b>Limited</b><br>Прямоугольный | <b>ВА</b> Именованные<br>Подрезка<br>Влокировать • | Базовый | $\sim$<br>Проекционный | <b>TILLA</b><br>Сечение | $n^*$<br>ভ<br>Выносной элемент                                                      | Вид | Редактировать Редактировать<br><b>КОМПОНЕНТЫ</b> | $\overline{+2}$<br>Доработка<br>обозначения обновление | ⊂e.<br>Авто- | -<br>Вид | <b>EB</b> Metric50<br>OGHOBHTb - CA Metric50 |              |
|         | Лист                                        |                                        | Видовые экраны листа                               |         |                        | Создать вид             |                                                                                     |     | Изменить вид                                     |                                                        |              | Обновить | Стили и стандарты                            | $\mathbf{u}$ |

Рис. 1.22. Лента, вкладка Лист

| Главная<br>Вставка              | Аннотации      | Лист                                            | Вид<br>Параметризация                                          | Управление | Вывод        | Подключаемые модули | Autodesk 360                                                    | Активные приложения                                               |
|---------------------------------|----------------|-------------------------------------------------|----------------------------------------------------------------|------------|--------------|---------------------|-----------------------------------------------------------------|-------------------------------------------------------------------|
| □<br>Автоналожение зависимостей | $+y$ o a       | $\overline{\overline{m}}$<br>$\frac{1}{2}$ [] = | <b>Показать/Скрыть</b><br><b>■ Показать все</b><br>CKPbITb BCE | Линейная   | Выравнивание | ெ<br>Á              | <b>9</b> Показать/Скрыть<br>Показать все<br><b>Q</b> Скрыть все | Jx<br><b>SO</b><br>Удалить<br>Диспетчер<br>зависимости параметров |
|                                 | Геометрические |                                                 |                                                                |            |              | Размерные -         |                                                                 | Управление                                                        |

Рис. 1.23. Лента, вкладка Параметризация

| Главная      | Вставка                               | Лист<br>Аннотации                | Вид<br>Параметризация | Управление | Вывод                           |             | Подключаемые модули                                           | Autodesk 360 |          | Активные приложения                        |                                            | <b>Express Tools</b> |
|--------------|---------------------------------------|----------------------------------|-----------------------|------------|---------------------------------|-------------|---------------------------------------------------------------|--------------|----------|--------------------------------------------|--------------------------------------------|----------------------|
| Назад Вперед | $\sqrt{m}$<br>⊕<br>$X_{\mathbb{Q}}$ . | 上三<br>Виды<br>Диспетчер<br>Видов | 2D-каркас<br>☮        |            | Конфигурация<br>видового экрана | 鷗<br>쁢<br>雨 | <b>HILE</b><br>Инструментальные Свойства Диспетчер<br>палитры |              | ПОДШИВОК | 껆<br><b>I</b><br>爵<br>圖<br><b>Fee</b><br>曲 | G<br>$\bigcirc$<br>۷<br>€<br>$\Omega$<br>谕 | Пользов.             |
| Навигация 2D |                                       | Виды                             | Визуальные стили -    |            | Видовые экраны модели           |             |                                                               |              | Палитры  |                                            |                                            |                      |

Рис. 1.24. Лента, вкладка Вид

| Главная                                    | Вставка | Аннотации              | Лист | Параметризация   | Вид<br>Управление                            | Вывод                      | Подключаемые модули                  | Autodesk 360        | Активные приложения                                                                                                    | <b>Express Tools</b> | $\mathbf{z}$ .                                          |
|--------------------------------------------|---------|------------------------|------|------------------|----------------------------------------------|----------------------------|--------------------------------------|---------------------|----------------------------------------------------------------------------------------------------|----------------------|---------------------------------------------------------|
| $=$<br>$\widetilde{\phantom{a}}$<br>Запись |         | <b>Воспроизведение</b> | 图面   | CUI<br>интерфейс | Пользовательский Инструментальные<br>палитры | MMMODT<br><b>В</b> Экспорт | <b>ПА Редактировать псевдонимы</b> • | Загрузить Выполнить | <b>THE PEARTOP Visual Basic</b><br><b>ПРЕДАКТОР Visual LISP</b><br>  приложение сценарий <sub>Под</sub> Запустить макрос VBA |                      | Е Транслятор слоев<br>√ Проверка<br><b>ЕЙ Настройка</b> |
|                                            |         | Рекордер операций •    |      |                  | Адаптация                                    |                            |                                      |                     | Приложения -                                                                                                    |                      | Стандарты оформления                                    |

Рис. 1.25. Лента, вкладка Управление

| Главная | Вставка | Аннотации                                | Лист   | Параметризация                                      | Вид | Управление | Вывод                 |   | Подключаемые модули                               | Autodesk 360 |  |
|---------|---------|------------------------------------------|--------|-----------------------------------------------------|-----|------------|-----------------------|---|---------------------------------------------------|--------------|--|
|         |         | Печать Пакетная Предварительный просмотр |        | Диспетчер параметров листов<br>С Подробности о виде |     |            | <b>SAS</b><br>Экспорт |   | Экспорт: Текущий лист<br>Параметры листа: Текущие |              |  |
|         | печать  |                                          |        | <b>В</b> диспетчер плоттеров                        |     |            |                       | Q | 63                                                |              |  |
|         |         |                                          | Печать |                                                     |     | ¥          |                       |   | <b>Экспорт в DWF/PDF</b>                          |              |  |

Рис. 1.26. Лента, вкладка Вывод

| Главная                | Вставка                             | Аннотации                         | Лист | Параметризация | Вид | Управление | Вывод | Подключаемые модули |
|------------------------|-------------------------------------|-----------------------------------|------|----------------|-----|------------|-------|---------------------|
| ීරී<br>υu<br>Проводник | Autodesk<br>Exchange<br>App Manager | <b>SKP</b><br>Импорт<br>файла SKP |      |                |     |            |       |                     |
| Контент                | App Manager                         | Импорт SKP                        |      |                |     |            |       |                     |

Рис. 1.27. Лента, вкладка Подключаемые модули

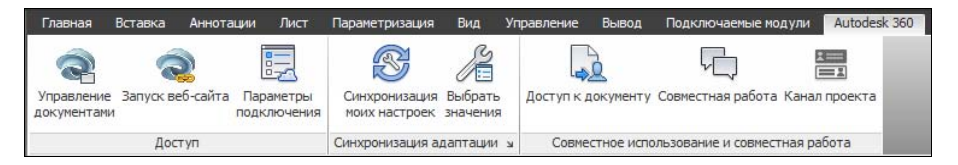

Рис. 1.28. Лента, вкладка Autodesk 360

| Главная                                        | Вставка | Аннотации                                | Лист | Параметризация                                                                       | Вид                                   | Управление     | Вывод                      | Подключаемые модули | Autodesk 360        |            | Активные приложения                                            | <b>Express Tools</b> | $\mathbf{z}$ .                      |
|------------------------------------------------|---------|------------------------------------------|------|--------------------------------------------------------------------------------------|---------------------------------------|----------------|----------------------------|---------------------|---------------------|------------|----------------------------------------------------------------|----------------------|-------------------------------------|
| $\sqrt{ }$<br>Подключение<br><b>K</b> Exchange |         | Maximize AutoCAD<br><b>RK Mechanical</b> |      | Sman.<br>$\sim$<br><b>Tools Trial</b><br>$\mathcal{L}^{\mathcal{L}}$ .<br>View Tools | SmartDraft View<br>Wetland Studies an | <b>DotSoft</b> | LegalWriter<br>DotSoft LLC |                     | G+MakeIso<br>Grenov | 2015-03-01 | ArchBlocks<br>Titleblocks in<br>Paperspace<br>ArchBlocks, Inc. |                      | <b>STRIM</b><br>Reinaldo N. Togores |
| Exchange                                       |         |                                          |      |                                                                                      |                                       |                |                            | Активные приложения |                     |            |                                                                |                      |                                     |

Рис. 1.29. Лента, вкладка Активные приложения

| Главная                                  | Вставка    | Аннотации                                                                     | Лист | Параметризация | Вид                                                           | Управление Вывод                                 | Подключаемые модули Autodesk 360                         |                                  | Активные приложения      | Express Tools                                             | $\mathbf{a}$ . |                                                          |                              |
|------------------------------------------|------------|-------------------------------------------------------------------------------|------|----------------|---------------------------------------------------------------|--------------------------------------------------|----------------------------------------------------------|----------------------------------|--------------------------|-----------------------------------------------------------|----------------|----------------------------------------------------------|------------------------------|
| S<br>Explode Replace<br>Attributes Block |            | <b>C</b> in List Properties<br>Import Attributes<br>Export Attributes Aligned | ABC  | Modify<br>Text | Convert to Mtext<br>1-2-3 Auto Number<br>(A) Endose in Object | <b>III:</b> Move/Copy/Rotate<br>Stretch Multiple | all Align Space<br>Synchronize Viewports<br>Merge Layout | Break-line Super<br>Symbol Hatch | Annotation<br>Attachment | A <sup>2</sup> Reset Text<br>Import Style<br>Export Style | Aliases        | Attach Xdata<br><b>In List Xdata</b><br>System Variables | $\sqrt{2}$<br>URL<br>Options |
|                                          | $Blocks =$ |                                                                               |      |                | Text $\sim$                                                   | Modify =                                         | Lavout -                                                 | Draw                             |                          | Dimension                                                 |                | Tools $\ast$                                             | Web                          |

Рис. 1.30. Лента, вкладка Express Tools

Кнопка  $\Box$ , расположенная в конце строки вкладок ленты (см. рис. 1.30), позволяет изменять вид ленты: скрыть всю ленту до заголовков вкладок, показать названия вкладок и панелей, показать панели в форме больших кнопок или показать ленту полностью (вариант неполного показа выбирается в меню с треугольником справа от кнопки  $\Box$ ).

Все элементы интерфейса системы AutoCAD имеют свои контекстные меню (это меню, вызываемые щелчком правой кнопки мыши на соответствующем элементе), которые используются для настроечных функций или вызова операций, связанных с выбранным элементом. Строка вкладок ленты тоже имеет собственное контекстное меню (рис. 1.31).

![](_page_21_Figure_9.jpeg)

Рис. 1.31. Контекстное меню строки вкладок ленты

В этом меню собраны пункты и подменю, связанные с настройкой ленты:

- Показать связанную группу инструментальных палитр (Show Related Tool Palette Group) — вызов связанной с лентой группы палитр в немодальном окне Инструментальные палитры (Tool Palettes) (см. рис. 1.18);
- Группа инструментальных палитр (Tool Palette Group) установка связи ленты с определенной группой инструментальных палитр;
- Показать вкладки (Show Tabs) подменю, в котором флажками отмечены видимые вкладки ленты (они перечислены выше);
- Показать панели (Show Panels) подменю, в котором флажками показаны видимые панели активной вкладки ленты. Например, для вкладки Главная (Home) (см. рис. 1.17) в этом подменю перечислены следующие панели: Рисование (Draw), Редактирование (Modify), Слои (Layers), Аннотации (Annotation), Блок (Block), Свойства (Properties), Группы (Groups), Утилиты (Utilities), Буфер обмена (Clipboard);
- Показать названия панелей (Show Panel Titles) пункт-флажок, управляющий отображением заголовков панелей активной вкладки ленты;
- Освободить (Undock) преобразует ленту к форме вертикальной палитры (аналогично рис. 1.18);
- Закрыть (Close) закрывает ленту.

Поскольку в ленте собрано очень много элементов управления (кнопок, списков), то разработчики снабдили панели ленты вспомогательными средствами для экономии места: свертывание и развертывание панели, скрытие заголовков, группирование родственных кнопок и т. д. Признаком свертывания является треугольный значок. Он мо-

жет располагаться около кнопки (как, например,  $\bigcirc$   $\downarrow$  или  $\overline{A}$ <sub>*м* $\circ$ </sub>) или в правой части

заголовка панели (как, например, у панели Рисование (Draw) на рис. 1.17). Щелчок по значку с треугольником раскрывает стоящую за кнопкой группу кнопок (рис. 1.32).

Насыщенные панели могут частично скрываться в ленте. Пример частично скрываемой панели Рисование (Draw) приведен на рис. 1.33. Для ее развертывания следует щелкнуть по заголовку панели. Если после развертывания щелкнуть левой кнопкой мыши по значку булавки, который появляется в левой части заголовка, то панель зафиксируется в раскрытом виде (как на рис. 1.33) и не будет закрываться после уxода с нее курсора.

При большой нехватке места сами панели сворачиваются в ленте до одной большой кнопки, щелчок по которой раскрывает панель целиком (рис. 1.34, сравните с рис. 1.6).

![](_page_22_Figure_10.jpeg)

Существенным подспорьем для пользователя является обширная система подсказок, которыми снабжены практически все элементы интерфейса. При подведении курсора, например, к кнопке под ним сначала появляется сокращенная текстовая подсказка, а через пару секунд — подробная подсказка, которая чаще всего сопровождается графическим слайдом (рис. 1.35). Начиная с версии 2011, некоторые слайды заменены видеоклипами.

![](_page_23_Figure_2.jpeg)

![](_page_23_Figure_4.jpeg)

## 1.3.2. Меню приложения

Меню приложения — это элемент интерфейса в форме специального окна, появляюще-

гося после щелчка по значку  $\blacktriangle$ , который располагается в левом верхнем углу окна AutoCAD. Окно меню приложения представляет собой вертикальную таблицу с перечнем операций над файлами (рис. 1.36).

В окне меню приложения (см. рис. 1.36) в левом столбце показаны наименования пунктов и подменю, а справа — состав выбранного подменю (в данном случае это Открыть (Open)). Для просмотра длинных подменю предусмотрены треугольные значки прокрутки. Щелчок по каждому пункту подменю вызывает выполнение соответствующей операции, записанной в макросе этого пункта. К пунктам подменю также даются подсказки.

```
В качестве дополнительных удобств меню приложения отметим расположенную ввер-
ху строку поиска команды (операции), а также кнопки: (показывает список послед-
них открывавшихся документов) и (показывает список открытых в текущий мо-
мент чертежей).
```
Кроме того, в окне меню приложения присутствуют две важные кнопки: Параметры (Options) и Выход из Autodesk AutoCAD 2014 (Exit Autodesk AutoCAD 2014). Назначение второй кнопки понятно, а первая кнопка вызывает важное диалоговое окно Настройка (Options), в котором можно настроить многие параметры работы системы AutoCAD, например: цвет фона, интервал автосохранения, размер прицела курсора и т. д.

В упомянутой строке поиска пользователь может вводить любую последовательность букв, а AutoCAD сразу ищет и показывает подходящие элементы (рис. 1.37).

![](_page_24_Picture_3.jpeg)

Рис. 1.37. Поиск термина по сочетанию

## 1.3.3. Строка меню и панели инструментов

В рабочем пространстве Классический AutoCAD (AutoCAD Classic) (рис. 1.38) отключена лента и доступны старые элементы пользовательского интерфейса, как в версии 2008 и в более ранних: строка меню с именами падающих меню и панели инструментов. Установить это рабочее пространство можно выбором его названия в списке, изображенном на рис. 1.14 (подробнее о рабочих пространствах см. разд. 1.3.4). На рис. 1.38 строка меню фактически заняла не одну строку, а две.

Щелчок левой кнопкой мыши на элементе строки меню открывает соответствующее падающее меню, содержащее пункты и подменю.

Панели инструментов, как и панели ленты, содержат кнопки и раскрывающиеся списки, которые выполняют закрепленные за ними действия. К каждому элементу панелей инструментов выводятся краткая и подробная подсказки, как на рис. 1.35.

Загрузить строку меню можно с помощью пункта Показать строку меню (Show Menu Bar) меню панели быстрого доступа. А меню панели быстрого доступа, как было сказано выше, вызывается с помощью значка  $\overline{\bullet}$  (см. рис. 1.14).

## 1.3.4. Рабочие пространства

Кнопка  $\bigcirc$  в строке состояния AutoCAD (см. рис. 1.9) предоставляет пользователю выбор рабочего пространства, т. е. именованного состояния интерфейса, которое может быть одним из стандартных или созданным пользователем. Щелчок по кнопке открывает следующее меню (рис. 1.38).